## **How to…**

# **Customize SAP BW Web logon screens and functions**

BUSINESS INFORMATION WAREHOUSE

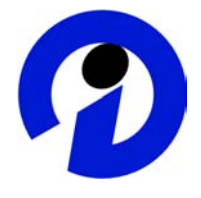

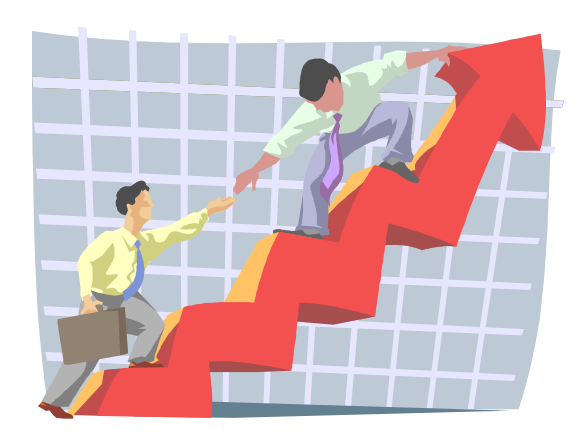

 **Applicable Releases: BW 3.0B / 3.x Content January 2004**

SAP (SAP America, Inc. and SAP AG) assumes no responsibility for errors or omissions in these materials.

These materials are provided "as is" without a warranty of any kind, either express or implied, including but not limited to, the implied warranties of merchantability, fitness for a particular purpose, or non-infringement.

SAP shall not be liable for damages of any kind including without limitation direct, special, indirect, or consequential damages that may result from the use of these materials.

SAP does not warrant the accuracy or completeness of the information, text, graphics, links or other items contained within these materials. SAP has no control over the information that you may access through the use of hot links contained in these materials and does not endorse your use of third party web pages nor provide any warranty whatsoever relating to third party web pages.

mySAP BI "How-To" papers are intended to simplify the product implementation. While specific product features and procedures typically are explained in a practical business context, it is not implied that those features and procedures are the only approach in solving a specific business problem using mySAP BI. Should you wish to receive additional information, clarification or support, please refer to SAP Professional Services (Consulting/Remote Consulting).

## **1 Business Scenario**

You wish to customize or add features to the default SAP delivered BW Web application logon screen. You may want to add functionality such as password changes, choosing logon language, force users with initial passwords to change passwords, and terms of use information.

### **2 Introduction**

 In order to change the method of logon, we must implement a custom logon process. This requires modification of the delivered BW ICF services.

 The approach is to define a custom response to HTTP errors generated during execution of the BW URL HTTP, in its design, generates errors for unexpected exceptions like incorrect password – i.e. an unauthorized access error (HTTP 401). Hence, the method for developing a custom logon screen is to provide specific ways for handling HTTP errors. If an error occurs we utilize the "Redirect to URL" option, and the HTTP error is not sent to the browser but, in the above case (HTTP 401), a BSP application is called which provides the customizable login screen.

## **3 The Step-By-Step Solution**

1. Download and review the latest version of SAP OSS note 498936. This includes all the information included in this document, the technical requirements for this functionality, and the latest correction.

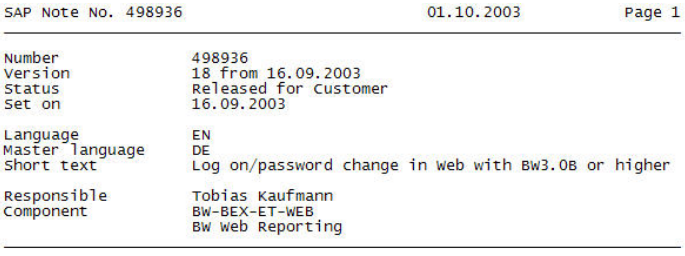

2. Ensure that you meet the Support Package and SAP kernel requirements identified in SAP note 517860.

Ensure that the necessary ICF Services are active (transactions SICF)

BW Services: default\_host/sap/bw/BEx

General BSP services default\_host/sap/bc/bsp/sap/system default\_host/sap/bc/bsp/sap/system\_pu blic

General ICF service links: default\_host/sap/public/bsp/system default\_host/sap/public/bsp/system\_pu blic

3. Ensure that you meet the Support Package and SAP kernel requirements identified in SAP note 517860.

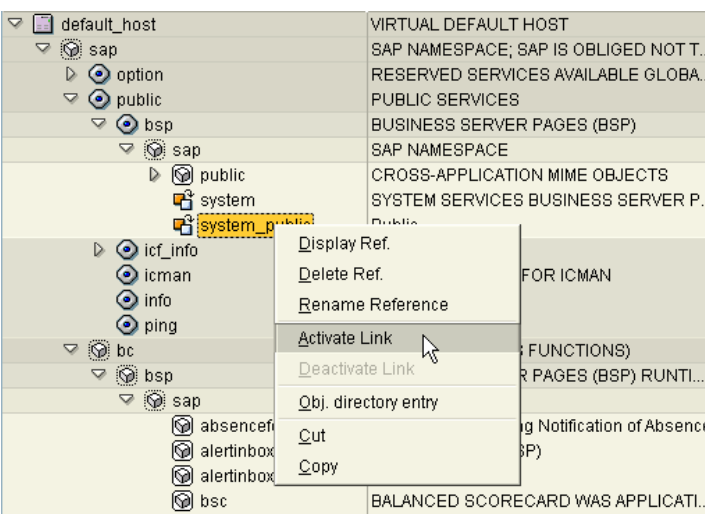

4. Configure the following instance profile parameters (using transaction RZ10):

login/create\_sso2\_ticket = 1 or 2

login/accept\_sso2\_ticket = 1

#### **Important**:

It is strongly recommended that you activate SSO/HTTPS (or SSO2). Although you can also change your password without HTTPS it is **not** recommended for security reasons (password is sent in clear text over the network). Please note the remarks above on the 'BspDontShowHttpsWarning' parameter

under Explanation of the redirect parameters.

In addition to adding the above mentioned profile parameters you must also install the corresponding security libraries on the application server. The installation is described under

http://service.sap.com/security -> Security in Detail -> Secure System Management -> SAP Web Application Server Security (Release 6.20) -> Configuring the SAP Web Dispatcher to Support SSL.

You do not need to install SSO software on the client PC.

**5.** If you are using a message server, ensure the following Instance profile parameters are configured on the message server (using transaction RZ10):

rdisp/mshost = <msge server host>

ms/http\_port = <msge server http port> (should not be the same as application server port – default 8080)

ms/https\_port (optional -only necessary when using HTTPS)

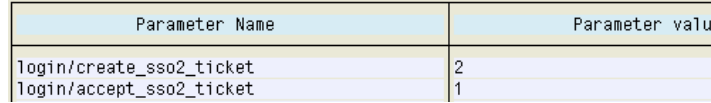

**6.** If changes were made in sections 5 and/or 6, then the BW system should be stopped and restarted.

7. Configure the Business Explorer (BEx) to redirect logon exceptions (errors!) to a different configurable service. This deactivates the default logon screen.

Select the 'default\_host/sap/bw/bex' ICF service (transaction SICF). Double-click to display, click on the change icon.

On the Error pages tab, in the Logon Error sub-tab, change the setting from "Explicit reply page" to "Redirect to URL". In addition, a new URL entry must be specified for the new redirect:

/sap/public/bsp/sap/system/login.htm? sap-url=<%=PATHTRANS%>

Note: This URL must not contain any blank characters. Also specify 'Frm Fields (Base64)'.

Save and Activate the BEx service.

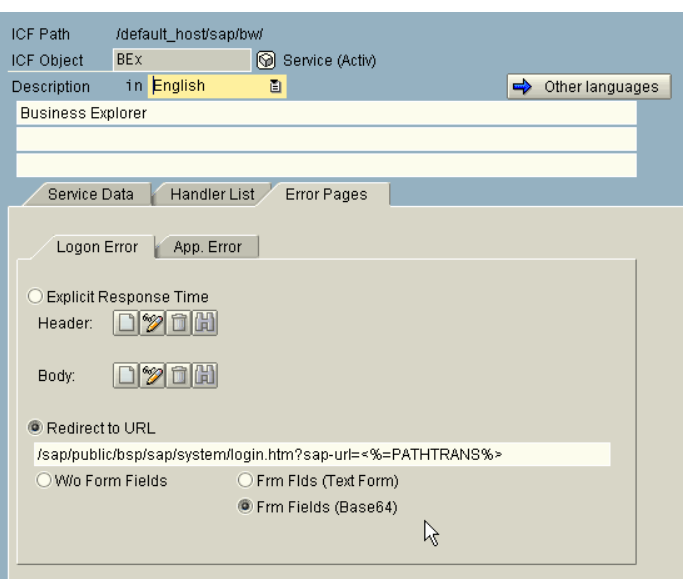

### 4 **Customizing the Logon screen**

1. Using transcaction SE80 make a **copy** of the 'SYSTEM' BSP Appliction, by displaying the application, and clicking the 'Edit Object' button.

2. In the pop-up screen, click on the 'Web Objects' tab, select the 'BSP Application' radio button, enter 'SYSTEM' and then click the copy icon. Specify a new name in the customer name space (starting with Z or Y).

You are now ready to make changes to the HTML templates of the copied service.

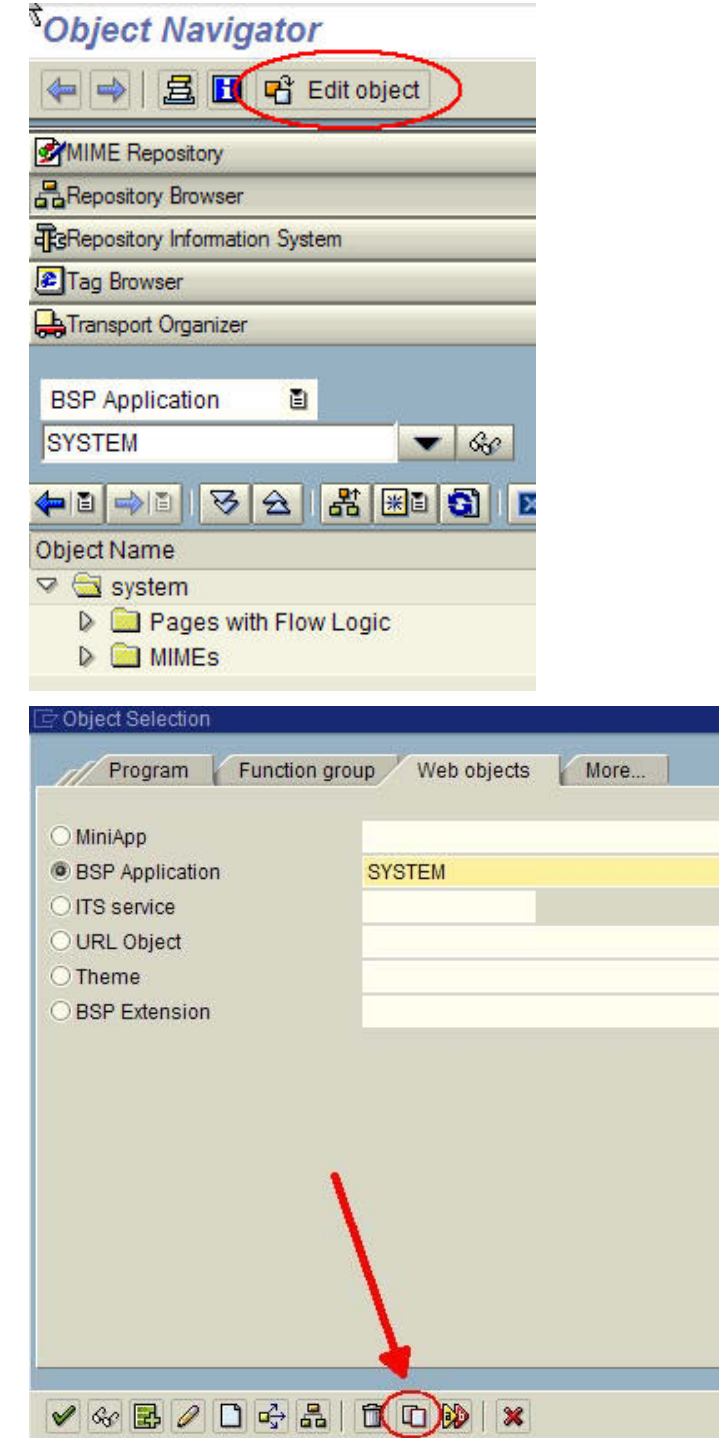

**3.** Once you have made layout changes to the layout in the 'login.htm' template, save and activate your changes. Note: We will cover making changes to colors, fonts and text later in the document.

Hint: Upload any MIMEs you wish to use into the 'MIMEs' folder of your BSP application by right clicking on the MIMEs folder and selecting 'Import MIME Objects'. You can then reference your imported objects like this: <img src="jaguar.jpg"></img>

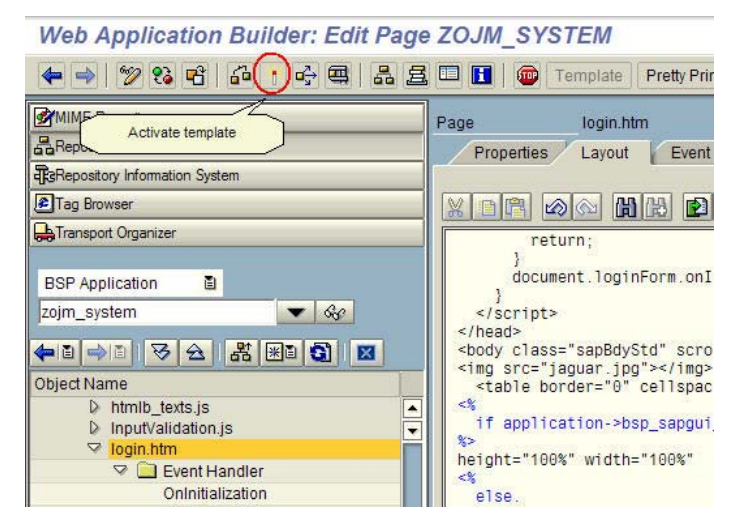

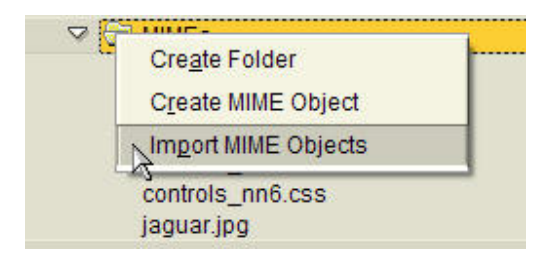

- 4. The next step is to define a publicly available alias to your BSP application. Start transaction SICF and drilldown to /sap/bc/bsp/sap. Scroll down to verify your 'Z' BSP application is listed. In our case ZOJM\_SYSTEM.
- Virt Hosts / Services  $\nabla$  default host ▽ () sap  $\triangleright$   $\odot$  option  $\triangleright$   $\odot$  public  $\nabla$   $\otimes$  bc  $\triangledown$  ( $\odot$ ) bsp  $\nabla$   $\circledcirc$  sap absenceform\_new **M** alertinbox Z800UPSBPLS **V**z800upsbpls 20jm\_system SAP-Reserved BSP A  $Q$  z t2  $Z$  t<sub>2</sub>  $\nabla \Box$  default\_host V ▽ (O) sap  $\frac{S}{R}$  $\triangleright$   $\odot$  option  $\heartsuit$   $\odot$  public P  $\nabla \odot$  bsp B  $\triangledown$   $\circledcirc$  is New Sub-Element **QQQQQQ** Display service Delete service
- **5.** While still in transction SICF, navigate to /sap/public/bsp/sap, right click on 'sap' and select 'New Sub-Element'.

**6.** Read the name space warning pop-up and click the green checkmark. On the next screen specify the name of your service and select type 'Reference to an existing service'

#### Create a Service Element

D

q

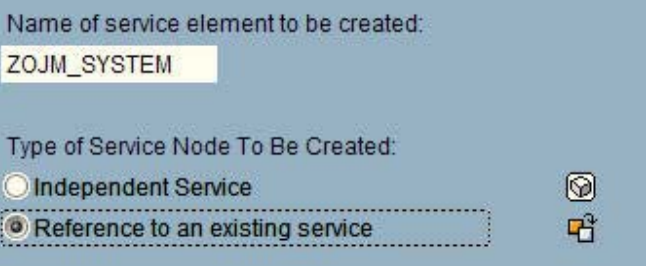

Rename service

Activate Service

Deactivate Service

- **7.** By default your new service is inactive. Right click on the service and select 'Activate Link'. Click 'Yes' on the next dialog.
- **8.** Next, navigate to /sap/BW and edit the BEx service by double clicking on it.

Click on the pencil in the bottom left corner. Click on the 'Error Pages' tab, select the radio button 'Redirect URL' and enter the path to your service. Example:

/sap/public/bsp/sap/zojm\_system/l ogin.htm?sap-

url=<%=PATHTRANS%>

\* Replacing 'zojm\_system' with your service name.

\* Check the radio button 'Frm Fields (Base64)'

Save and activate the service.

9. You can add additional parameters at the end of the URL string (see OSS note 498936 for details)

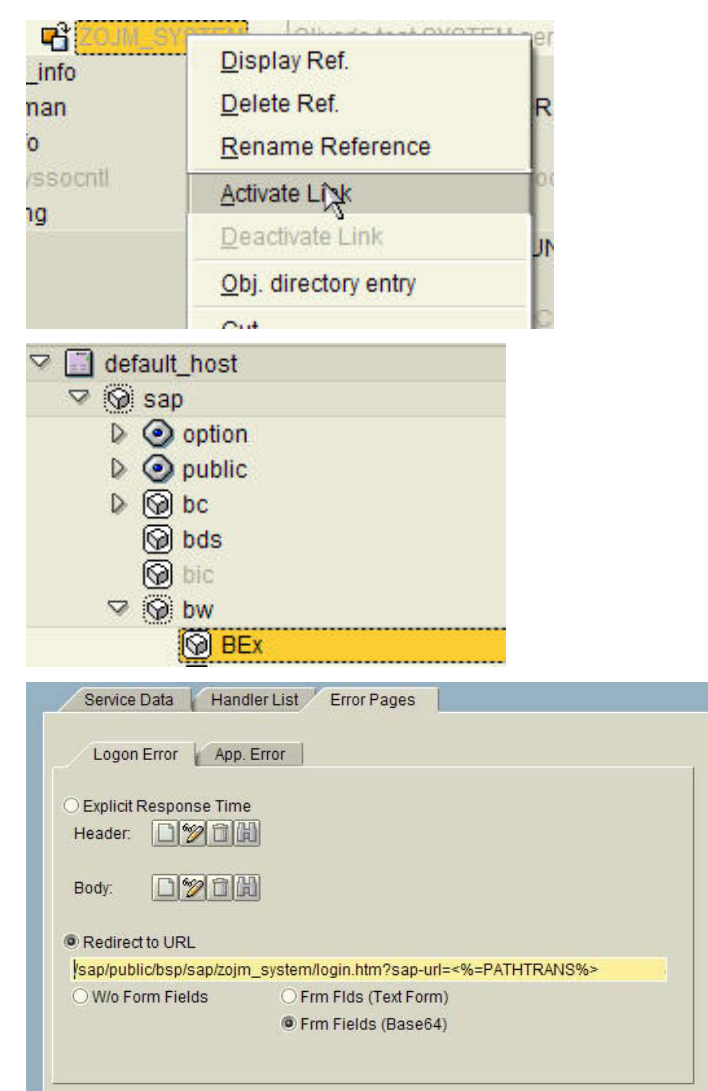

#### An example:

/sap/public/bsp/sap/system/login.htm?sapurl=<%=PATHTRANS%> BspHandlerClass=& BspPrivacyStatement=& BspTermsOfUse=../system\_public/termsofuse.htm& BspForgotPass=../system\_public/forgotpassword.htm& BspPasswordHint=& BspPasswordViaEmail=../system\_public/passwordviaemail. htm& BspSignUpHere=& BspClient=000& BspClientVisible=X& BspLanguage=EN& BspLanguageVisible=X& BspSysIdVisible=X

**10.** If you wish to do more than add elements to 'login.htm' as well as other HTML pages which are prt of your service, download one of the cascading stylsheets located in the MIMEs directory of your BSP Application. Right click on the CSS and select 'Export/Import' -> 'Export as Copy'.

Once saved, you can make changes to the CSS elements using any number of available CSS editors (i.e. TopLite). To see which CSS tags are used in a particular HTML template do a search on 'class'. After altering the CSS to meet your needs, save it under a different name and upload it into the MIMEs folder.

- 11. To specify what CSS to use as well as to override any of the text elements (e.g. application->txt\_title\_login ) you will need to create an ABAP OO class that is based on the superclass CL\_BSP\_LOGIN\_HANDLER.
- **12.** Start transaction SE24 and create a class in the customer name space (i.e. ZCL\_BSP\_LOGIN\_HANDLER). In the pop-up window, enter a description and click 'Save'.
- **13.** Click on the 'Properties' tab, click on the 'Superclass' button and enter CL\_BSP\_LOGIN\_HANDLER. Hit enter and save.

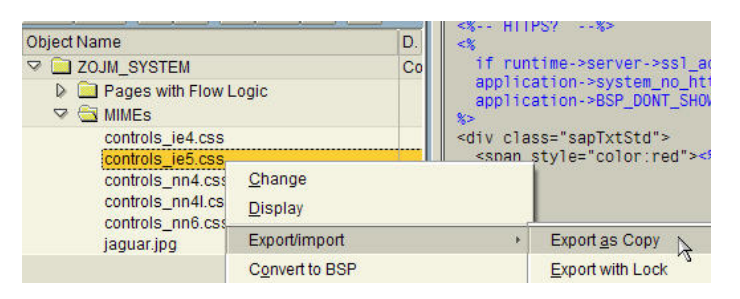

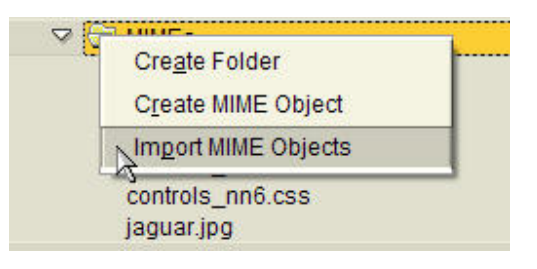

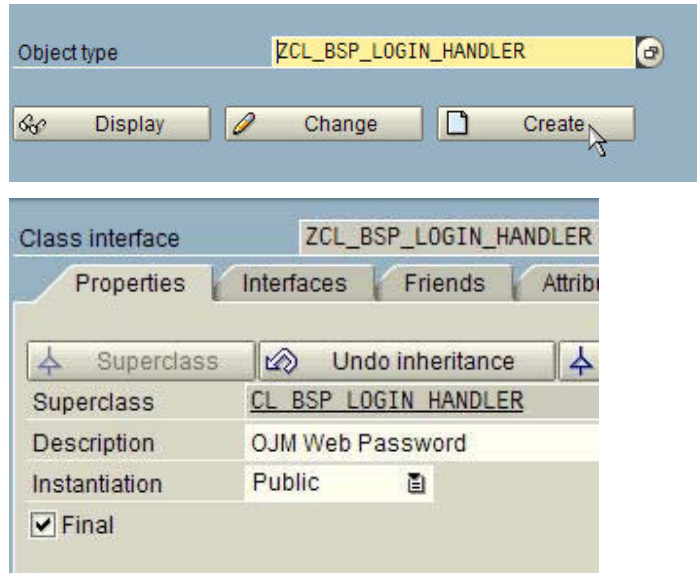

14. Click on the 'Methods' tab, single click on the method 'CHECK\_BROWSER' and click the

'override' icon.

- **15.** To change the CSS being used by the BSP Application add the following line of ABAP code (see cell on right). Replace string 'ACME\_company.css' with the CSS that you uploaded earlier.
- **16.** To change the contents of the text literals in the BSP application, override method LOAD\_TEXT. See cell on the right for an example. To see what text elements can be changed look at the attributes in class CL BSP\_LOGIN\_APPLICATION.
- **17.** The final step is to activate your class and all methods. After you click on activate, select all entries in the pop-up window to activate.

application->browser\_css = 'ACME\_company.css'.

application->TXT\_LABEL\_CLIENT = 'Custom Here!'.

### Change Class ZCL BSP LOGIN

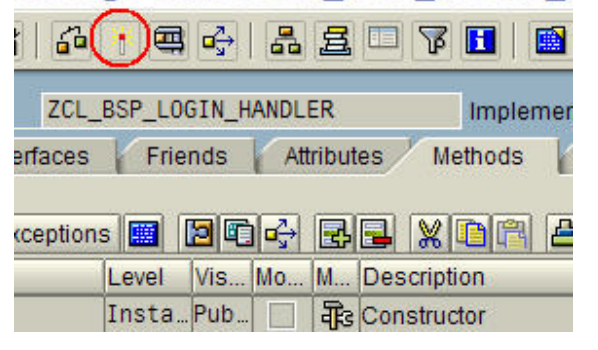

**18.** Next, you need to tell your BSP application to use your custom handler class. This can be accomplished by appending the string '&BspHandlerClass=ZCL\_BSP\_LOGIN \_HANDLER' after the /sap/public/bsp/sap/zojm\_system/l ogin.htm?sapurl=<%=PATHTRANS%> specified in the Bex service.

**19.** Here's an example of changes to two CSS elements: 'sapBtnStd' and 'sapBdyStd'. Before and after.

Redirect to URL

tm?sap-url=<%=PATHTRANS%>&BspHandlerClass=ZCL\_BSP\_LOGIN\_HANDLER O W/o Form Fields Frm Flds (Text Form) Trm Fields (Base64)

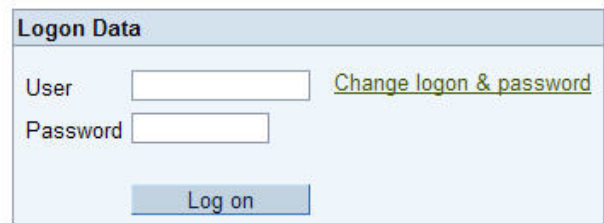

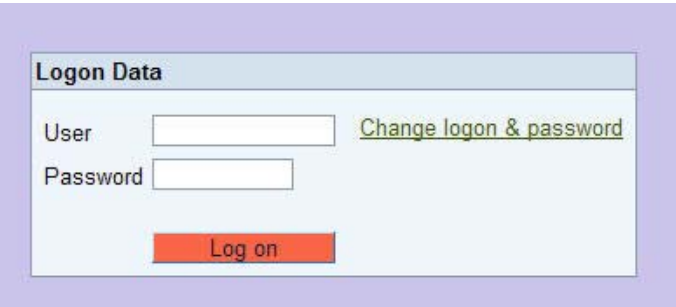